# iVolume <sup>을</sup> 사용해봅시다.

2차원 배열은 이미지로 표출할 수 있습니다. 이 때 배열의 값은 밝기로 변환되어 표출됩니다. 볼륨 데이터는 3차원 배열입니다. 배열의 값을 명암(Intensity)로 표현하는 것이 볼륨의 가시화입니다. 이 문서에 사용된 데이터는 다음 링크에서 다운로드 받을 수 있습니다. http://www.idl-envi.co.kr/files/ivolume\_sample.zip

## 1. 볼륨 데이터의 표출

다음과 같이 (30, 30, 30)의 3차원 배열을 생각해 보세요.

IDL> data=bytarr(30, 30, 30)

이러한 3차원 공간에서 중심으로부터 거리가 해당 좌표의 값이 되도록 한다면, 중심부의 값이 가장 작고 바깥으로 나갈수록 값 이 커지게 될 것입니다. 다음과 같이 만들 수 있지요.

IDL> for x=0, 29 do begin &\$

IDL> for y=0, 29 do begin &\$

IDL> for z=0, 29 do begin &\$

IDL> data[x,y,z]=sqrt((x-15)^2+(y-15)^2+(z-15)^2) &\$

IDL> endfor & endfor & endfor

3차원 배열은 iVolume을 이용하면 간단하게 가시화할 수 있습니 다.

IDL> iVolume, data

화면에 빈 상자만 보일 것입니다. 볼륨의 가시화는 시간이 많이 걸리는 작업이기 때문에 디폴트로 렌더링을 하지 않습니다. iTools의 오른쪽에 Render 버튼을 클릭하세요.

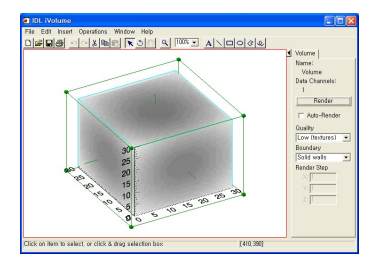

위에 보이는 결과가 중심부는 값이 작고(어둡게 보임) 바깥쪽으 로 나갈수록 값이 커지는(밝게 보임) 3차원 배열의 가시화입니다. 실제로 중심을 한번 파고 들어가 볼까요?

# 2. 직교 단면도

1. iTools 메뉴의 Operations > Volume > Image Plane을 실 행하세요. 볼륨 공간 내에 X 축을 따라 이동할 수 있는 YZ 평면 단면도가 나타납니다. 좌우로 이동도 됩니다.

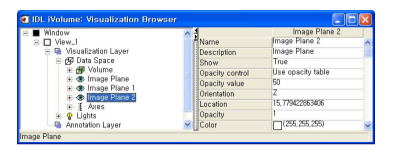

그림 2. Visualization Browser

- 2. iTools의 Window > Visualization Browser를 열고 Volume을 선택합니다.
- 3. iTools에서 다시 Operations > Volume > Image Plane 을 실행합니다.
- 4. 두번째 Image Plane의 Orientation 속성은 Y로 변경합니 다. Y축을 따라 이동되는 XZ 평면이 될 것입니다. (화면 상에 앞 뒤로 이동 가능).
- 5. 세번째 Image Plane을 열고 Orientation 속성을 Z로 변경합니다. 이로서 XY 평면까지 만들어져 볼륨의 직교 단면도를 생성했습니다.

#### 3. 투명도와 팔레트 선택

직교 단면도에서 각 평면을 움직이다 보면 1)가운데 부분은 작은 값을 가지는데 밝게 보이는 점과 2)영상에 의해 가려진 뒤쪽 부 분이 비쳐 보이는 점을 확인할 수 있습니다. 이는 데이터 값이 작 을수록 불투명도(Opacity)가 낮도록(즉 투명)된 디폴트 설정 때 문입니다.

- 1. Visualization Browser에서 Volume을 선택합니다.
- 2. Volume의 속성 중 Color & Opacity Table 0에서 Edit Color/Opacity를 실행합니다.
- 3. Palette Editor에서 Load Predefined 중 Rainbow를 선택합 니다. 다음으로 아래쪽 체크박스에서 R,G,B를 해제하여 A(Alpha Channel - 불투명도)만을 남겨 놓고 Invert 버튼을 클릭하여 불투명도를 뒤집습니다(그림). 이로서 값이 작을 수록 불투명하게 표출하는 것이 가능합니다.

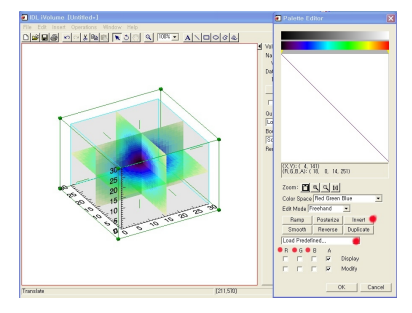

그림 3. 빨간 점으로 표시된 부분 적용

#### 4. ISO-SURFACE (등위면)

이미지 데이터에서 값이 같은 위치들을 연결한 선이 Contour입 니다. 마찬가지로 3차원 데이터에서 값이 같은 위치를 연결한 면 이 등위면(ISO-Surface)입니다.

1.Visualization Browser에서 Volume을 선택합니다.

2.iTools 메뉴에서 Operations > Volume > Isosurface를 실행 합니다.

3.IsoSurface Value를 12.5로 선택합니다. 값이 12.5인 위치들 을 연결한 면은 그림과 같습니다.

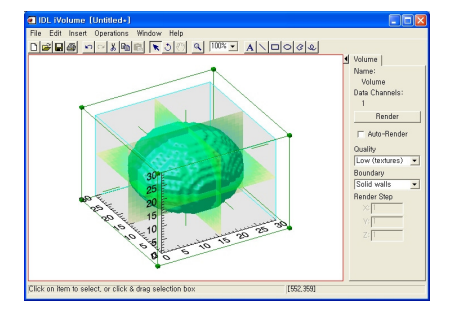

# 5. Isotropic Scale (등방 척도)

data 변수는 배열 중심으로부터의 거리를 값으로 취하므로 등위 면은 정확히 구형이 되어야 합니다. 하지만 디폴트는 그림과 같 이 위아래로 찌그러진 모양을 하고 있을 것입니다.

1.Visualization Browser에서 Data Space를 선택합니다.

2.속성 중 Isotropic scaling을 Isotropic으로 변경합니다.

# 6. 조금 더 복잡한 볼륨 데이터

IDL> data2=sin(cos(data))

IDL> iVolume, data2, rgb\_table0=5, /SCALE\_ISOTROPIC

1.Visualization Browser에서 Volume을 선택합니다.

2.iTools 메 뉴 에 서 Operations > Volume > Isosurface 를 실행합니다.

3.IsoSurface Value를 0.2로 선택합니다.

4.Visualization Browser 에 서 Isosurface 를 선 택 하 고 Transparency를 50으로 변경합니다.

Transparency(투명도)를 조정하여 내부의 데이터를 함께 표출 할 수 있습니다. RGB\_TABLE0이나 SCALE\_ISOTROPIC과 같이 키워드를 이용하여 명령문으로 많은 작업을 수행할 수 있습니다.

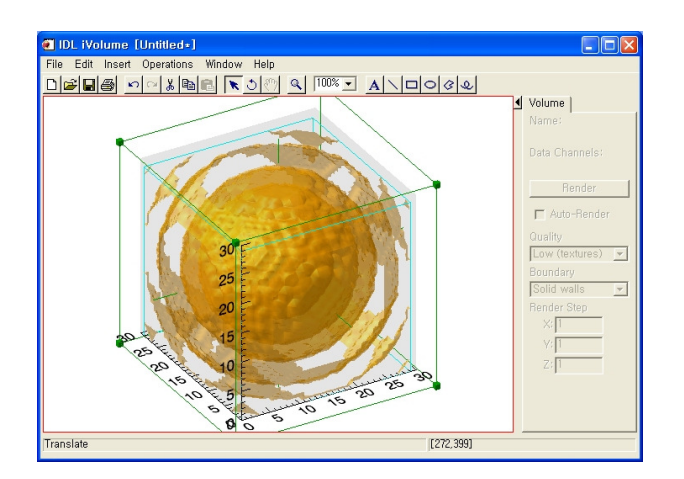

# 7. 의료 분야에서의 볼륨 가시화

MRI, CT 영상이 여러 층을 촬영하게 되면 Volume 데이터가 됩니 다.

IDL> file='mri3Dhead\_small.dat'

IDL> vol1=read\_binary(file, data\_dims=[117, 157, 124])

IDL> ivolume, vol1, /SCALE\_ISO, /AUTO\_RENDER

1./AUTO\_RENDER 키워드를 사용하면 iTools 시동과 함께 자동으로 렌더링을 수행합니다.

2.iTools 의 오른쪽 메뉴에서 Quality 항목을 High로 변경하고 표 출 품질의 변화를 확인하세요.

3.AUTO\_RENDER를 선택한 상태에서 High Quality를 선택하고 볼륨을 회전시키는 등의 변화를 수행하면 컴퓨터의 사양에 따라 매우 느리게 반응할 수도 있습니다. iTools의 오른쪽 메뉴에서 Auto Render 체크 박스를 해제할 수 있습니다.

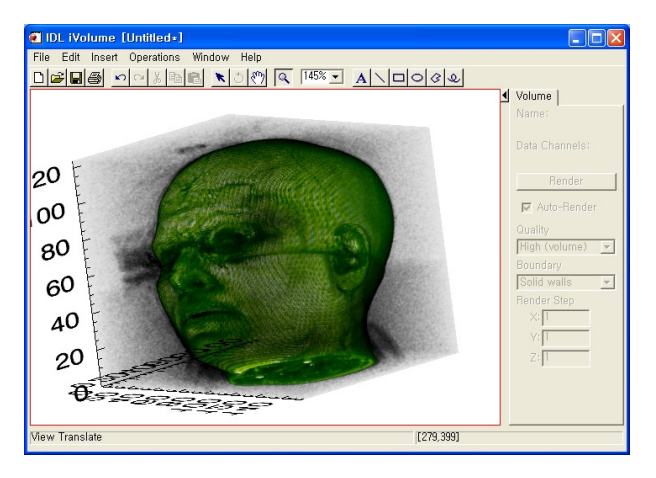

# 8. 부분 투명 설정

iVolume의 파라메터로 두 개의 볼륨(vol1, vol2)을 지정하면 최 종 출력 결과는 다음과 같이 설정됩니다.

#### result=(vol1\*vol2)/256

그러므로 두 번째 볼륨을 잘 활용하면 볼륨 중 일부를 투명하게 처리할 수도 있습니다. 다음 예제는 머리의 오른쪽 앞쪽을 투명 하게 처리하여 내부 단면을 보이게 한 활용 예입니다.

IDL> vol2=replicate(255, 117, 157, 124)

IDL> vol2[0:62, 0:82, 58:123]=0 ;투명 설정 공간

IDL> iVolume, vol1, vol2, /SCALE\_ISOTROPIC, \$

/AUTO\_RENDER, RGB\_TABLE0=5, RENDER\_QUALITY=2

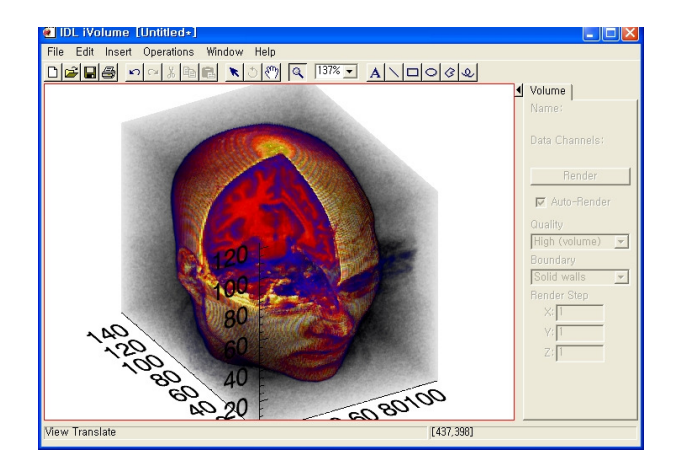

### 9. 대기과학에서의 볼륨 가시화

대기과학에서의 대기 모델 계산결과는 많은 경우 3차원 볼륨 데 이터로 생성됩니다. 특히 구름과 같은 데이터는 투명도를 잘 조 정하여 사실적인 표출을 할 수 있습니다.

IDL> restore, 'cloud\_sample.dat'

- IDL> opaq=indgen(256)/40
- IDL> isurface, dem, texture\_image=img
- IDL> ivolume, cloud, OPACITY\_TABLE0=opaq, \$

/over, /auto, render\_quality=2

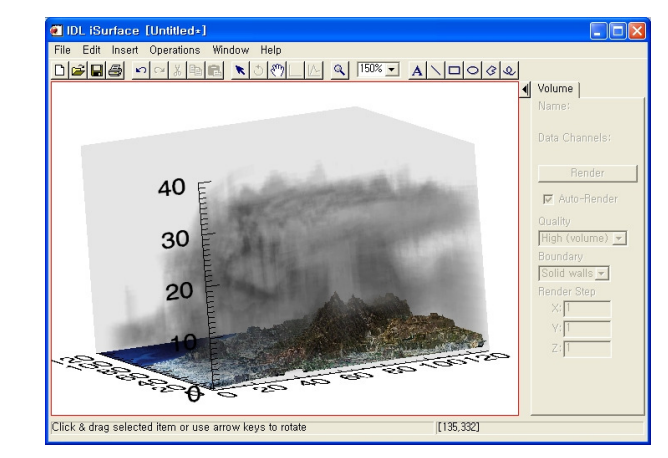

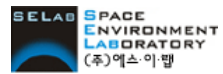